## **Debtor Notification Subscription**

The Debtor Notification Subscription allows a user to subscribe to receive notifications for a selected debtor when a future filing is submitted by another user and includes that debtor.

A user may subscribe to a debtor using one of two methods:

- Subscribe to a debtor while completing the initial financing statement
- Subscribe through the Data / Report Subscriptions menu option

*Subscribe to Debtor While Completing Initial Financing Statement*

In the Debtor Info section of the initial financing statement, check the box next to **'Subscribe to notifications of future filings that include debtor.'**

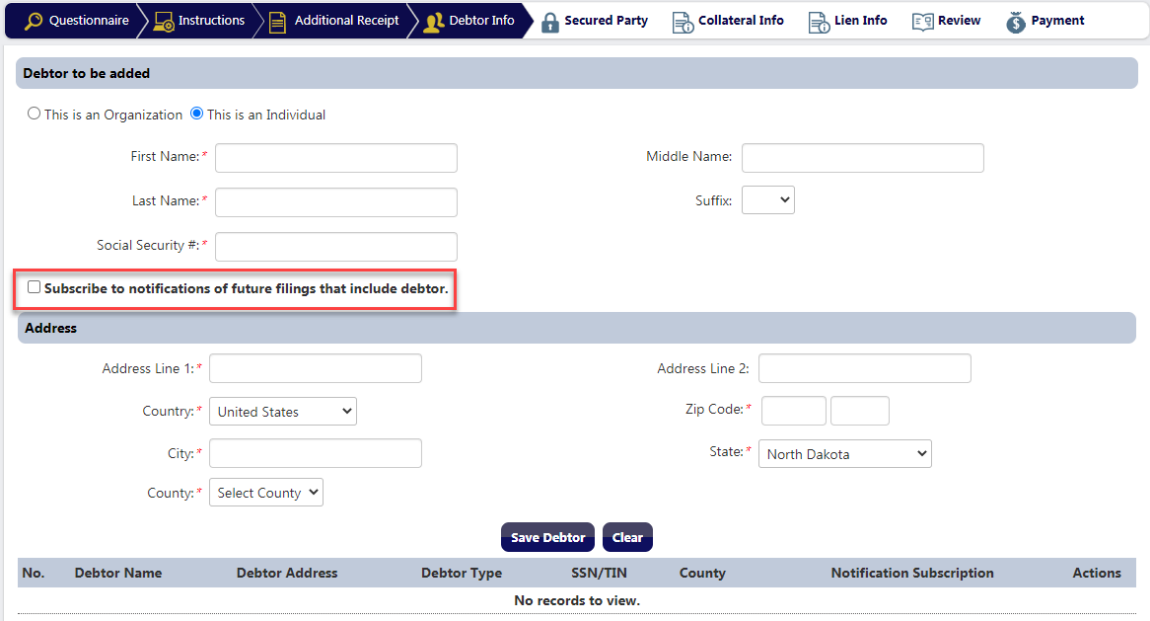

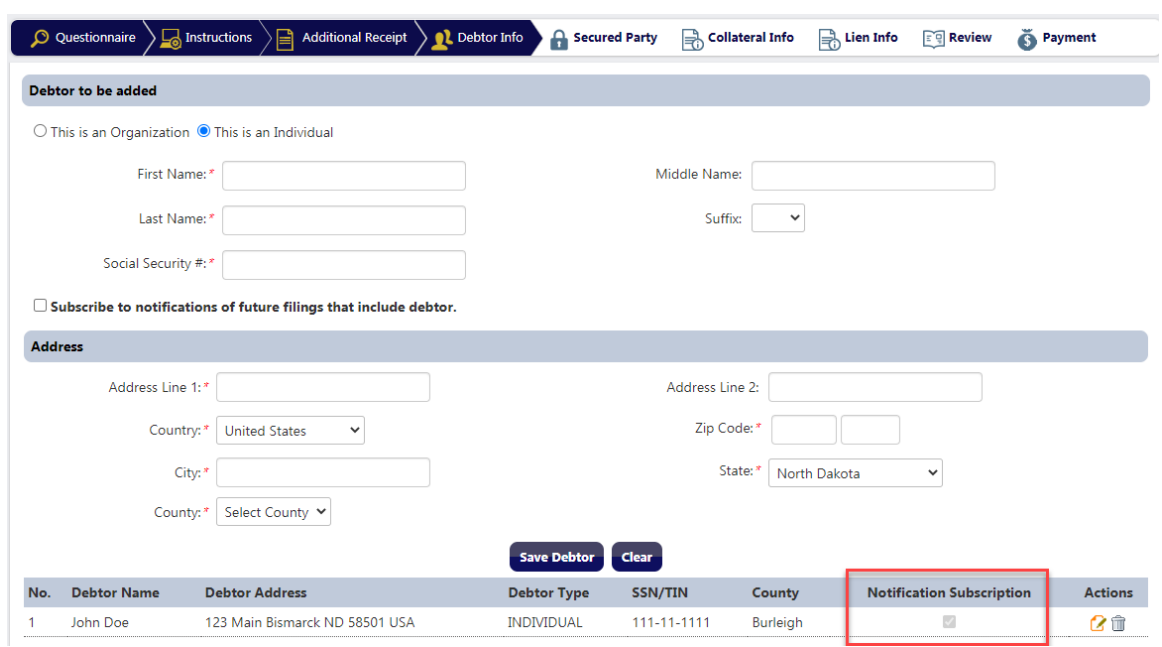

Once the debtor is saved, the box in the Notification Subscription column is checked.

In the Review section, the box in the Notification Subscription column under the Debtor Information section is checked.

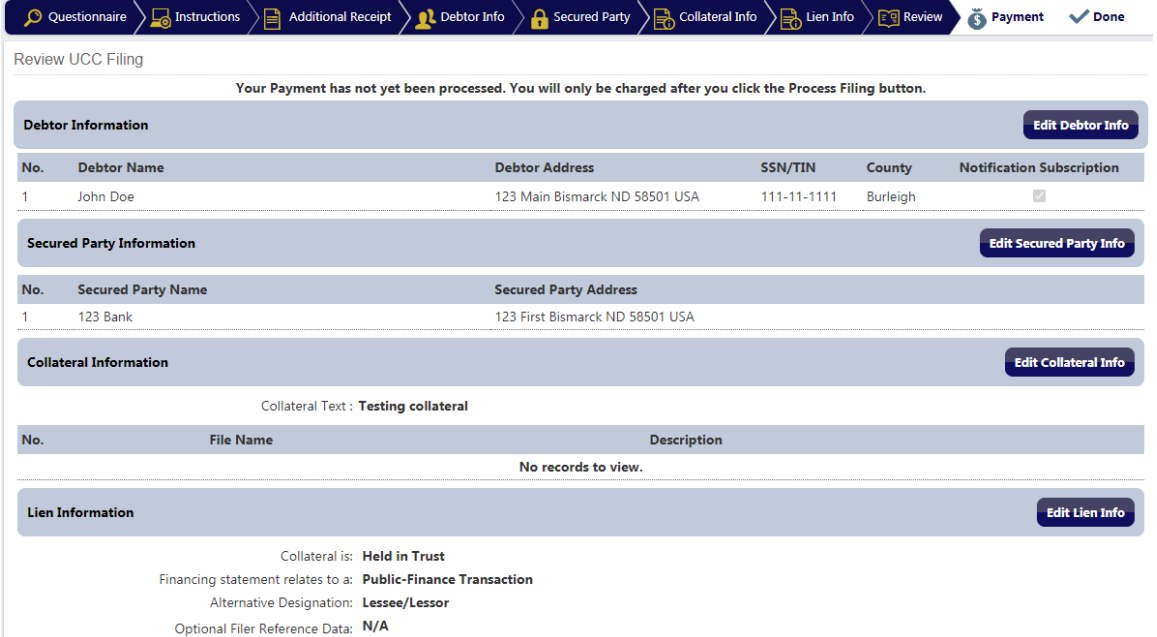

Upon submission of the initial financing statement, the debtor will be added to the Debtor Notification Subscription.

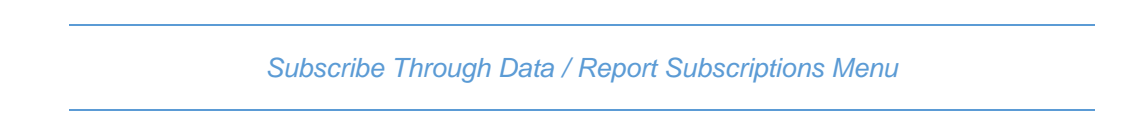

Click on the **'Data / Report Subscriptions'** menu and select **'Debtor Notification Subscription.'**

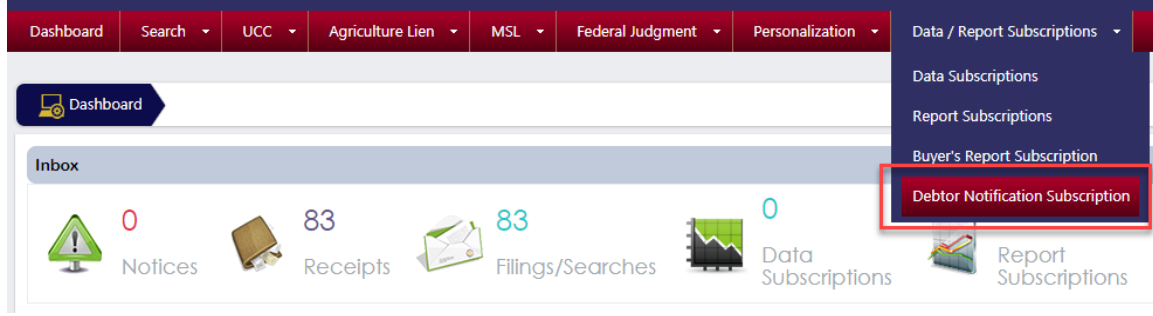

Click the **'Add New Subscription'** button.

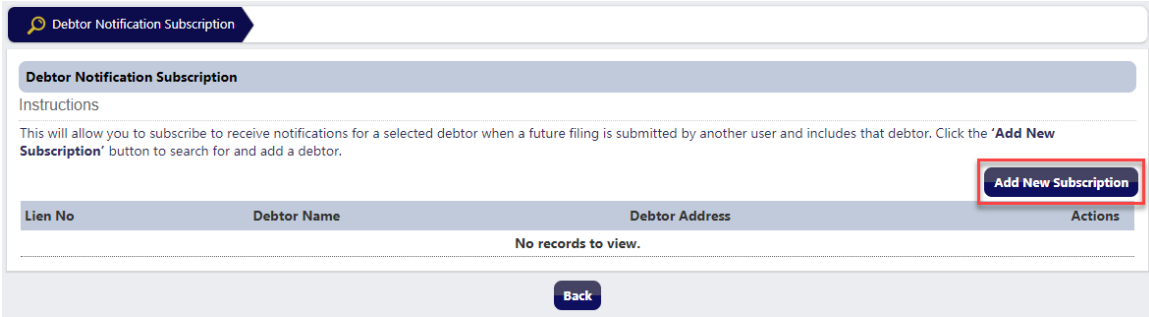

Enter the Debtor Name and click the **'Search'** button.

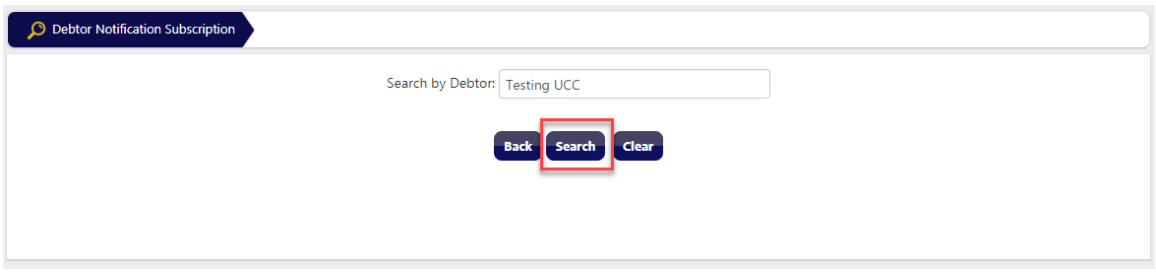

Select the Lien No association to the Debtor Name to be added to the Debtor Notification Subscription and click the **'Add to Subscription'** button.

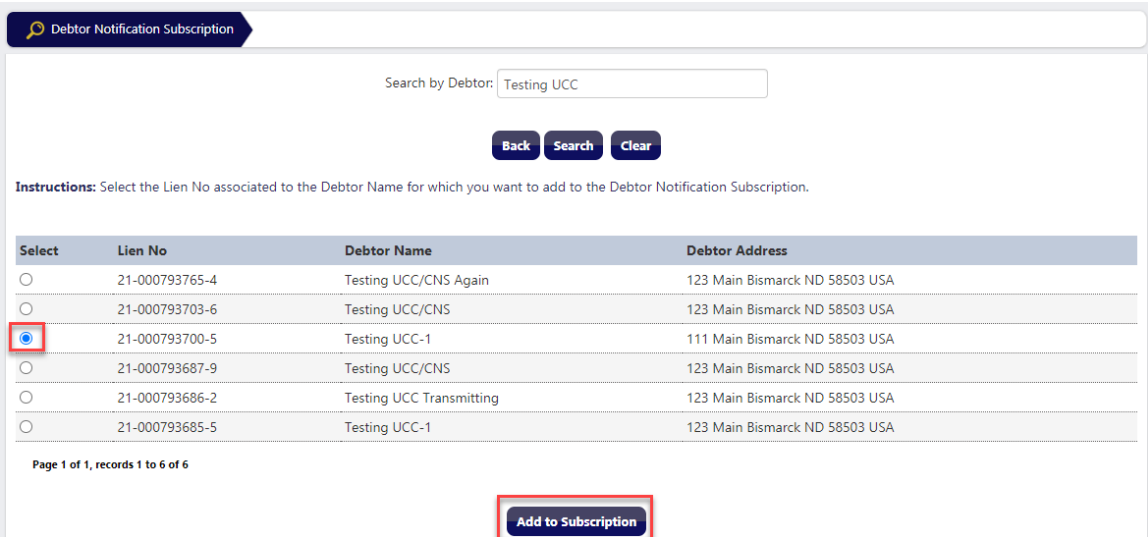

The debtor will be added to the Debtor Notification Subscription.

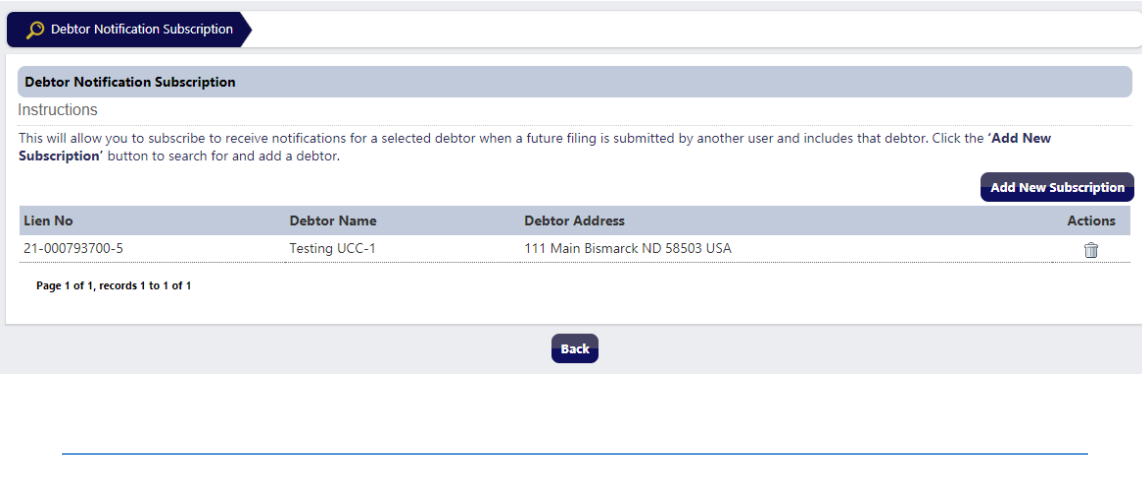

*Removing Debtor from Debtor Notification Subscription*

Click on the **'Data / Report Subscriptions'** menu and select **'Debtor Notification Subscription.'**

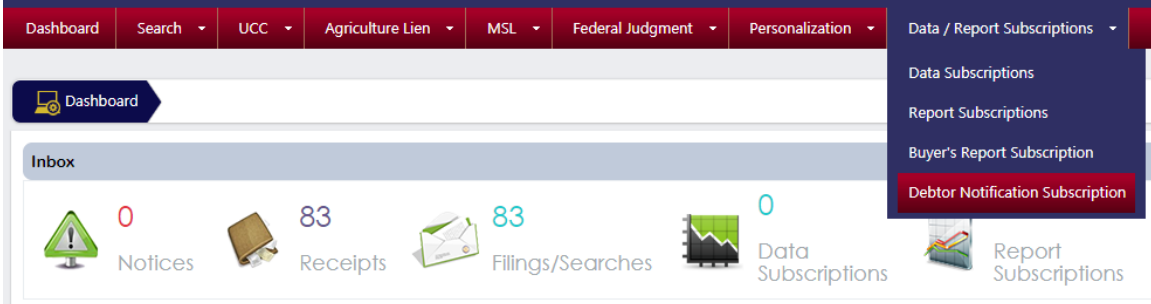

Click the trash can icon next to the debtor name to be removed.

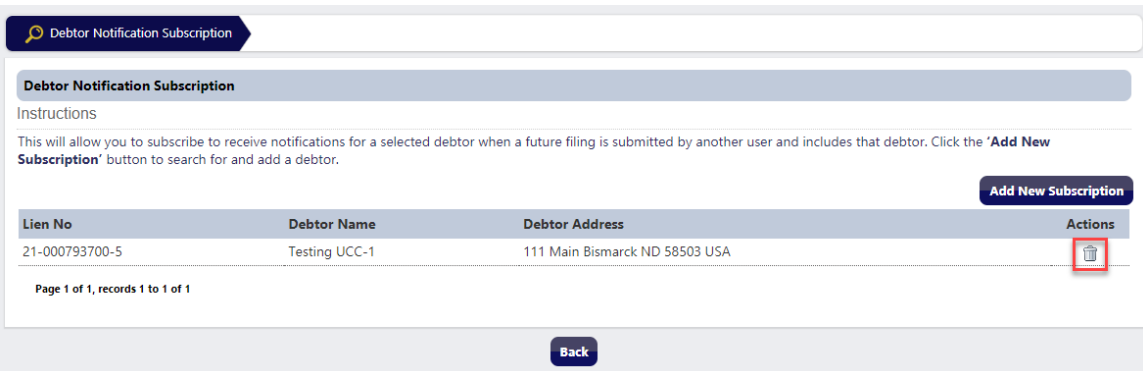

Click **'OK'** to delete the debtor from the subscription. Click **'Cancel'** to return to the previous page.

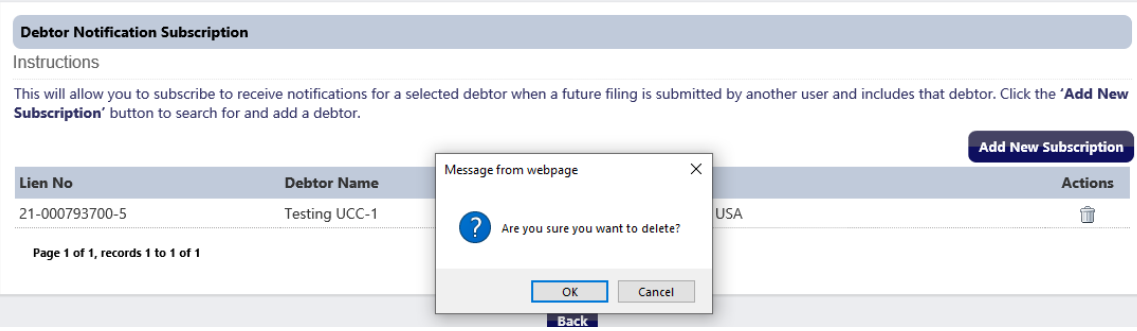